## ・手動アップデート方法(mac OS の場合)

①ホームページから「㼀㻺㻻㻿 データファイル」をダウンロードする。

- ②SD カード挿入口(またはSDカードリーダー)に TNOS 専用メモリーカードを、書き込みロックを解除した 状態で入れ、ファイルを表示する。
- 3ダウンロードした「TNOS データファイル」を開き、中のフォルダーをすべて選択し、メモリーカードの中に ドラッグ&ドロップ(コピー㻒ペーストでも可)でデータを移行する。

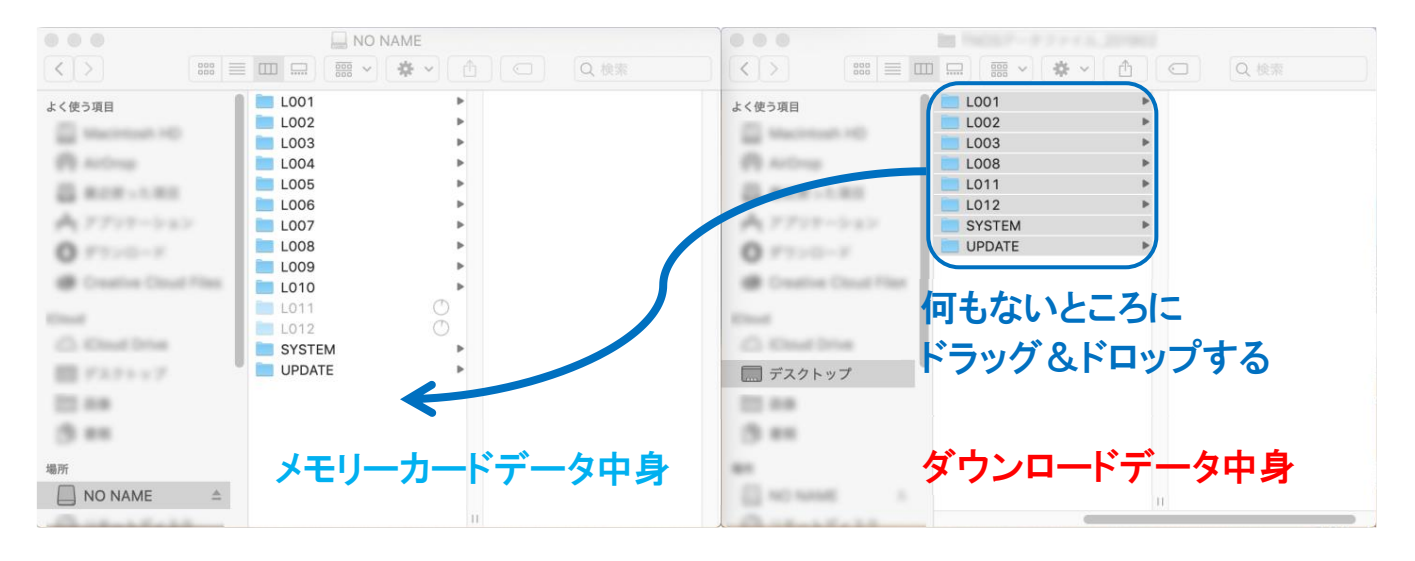

④フォルダーの処理確認のタブが出てきたら、下のようにチェックを入れて、「結合」をクリックする。

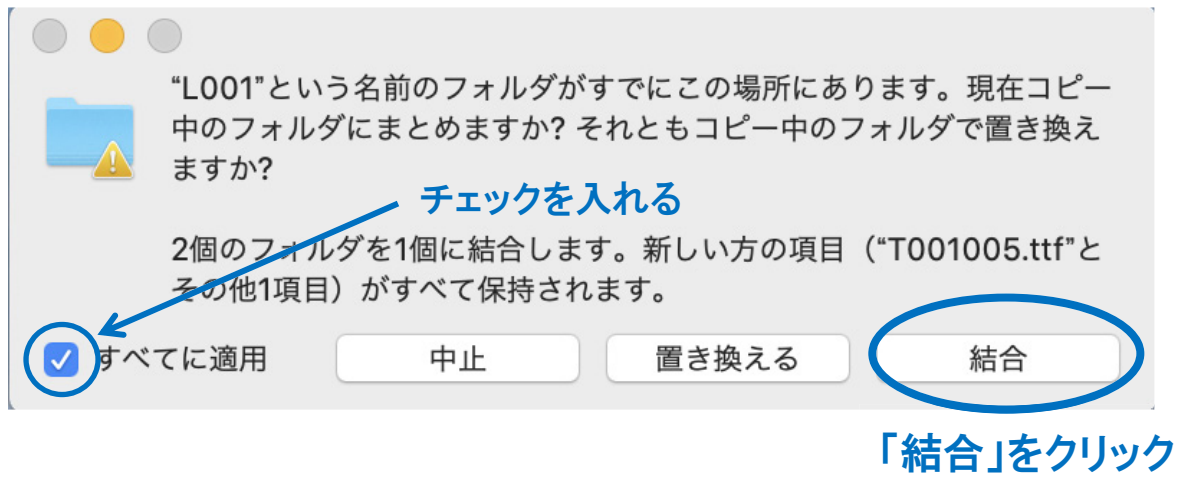

注意:既存のデータが消えてしまうため、絶対に「置き換える」を選択しないでください

## ・手動アップデート方法(Windows OS の場合)

## ※TNOS 更新ツールが利用できない場合は、以下のようにしてメモリーカードの情報を更新します。

①ホームページから「㼀㻺㻻㻿 データファイル」をダウンロードする。

- ②SD カード挿入口(またはSDカードリーダー)に TNOS 専用メモリーカードを、書き込みロックを解除した 状態で入れ、ファイルを表示する。
- 3ダウンロードした「TNOS データファイル」を開き、中のフォルダーをすべて選択し、メモリーカードの中に ドラッグ&ドロップ(コピー㻒ペーストでも可)でデータを移行する。

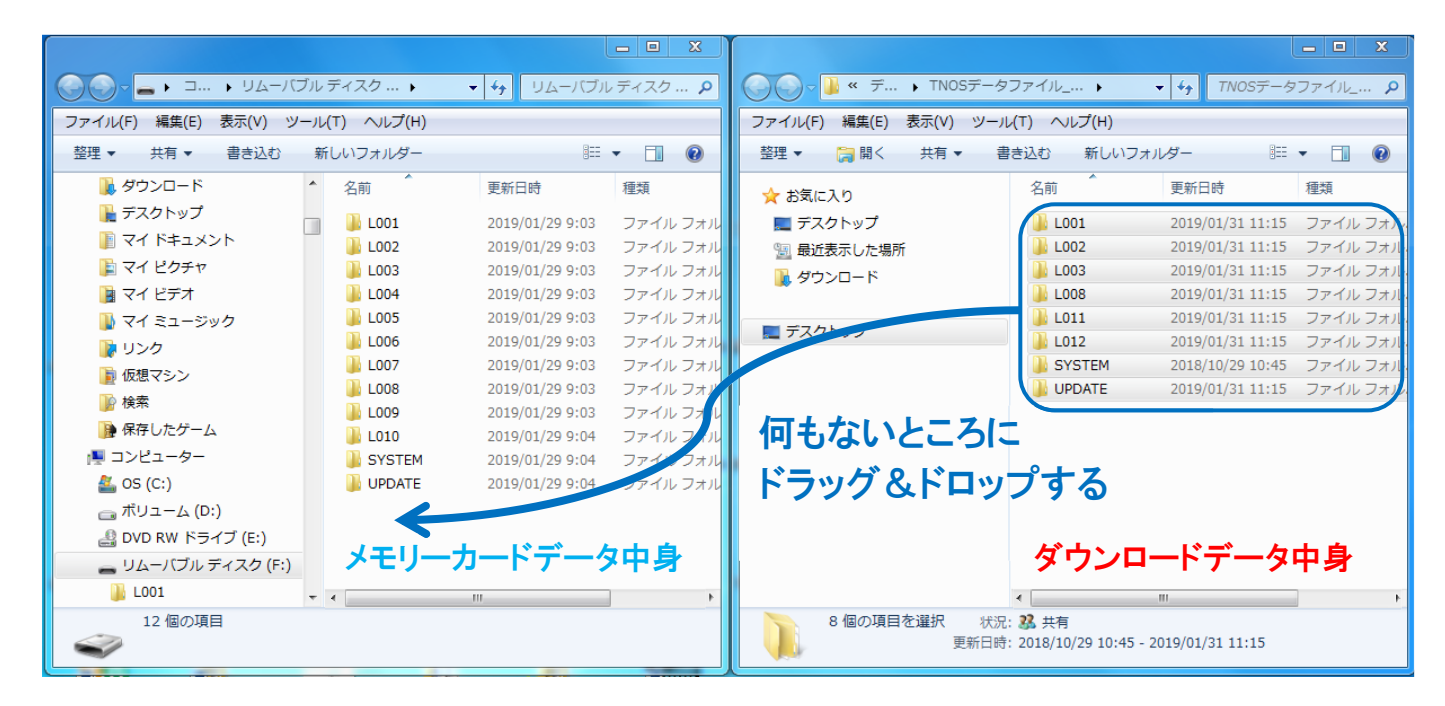

④フォルダーの上書き確認のタブが出てきたら、下のようにチェックを入れて、「はい」をクリックする。

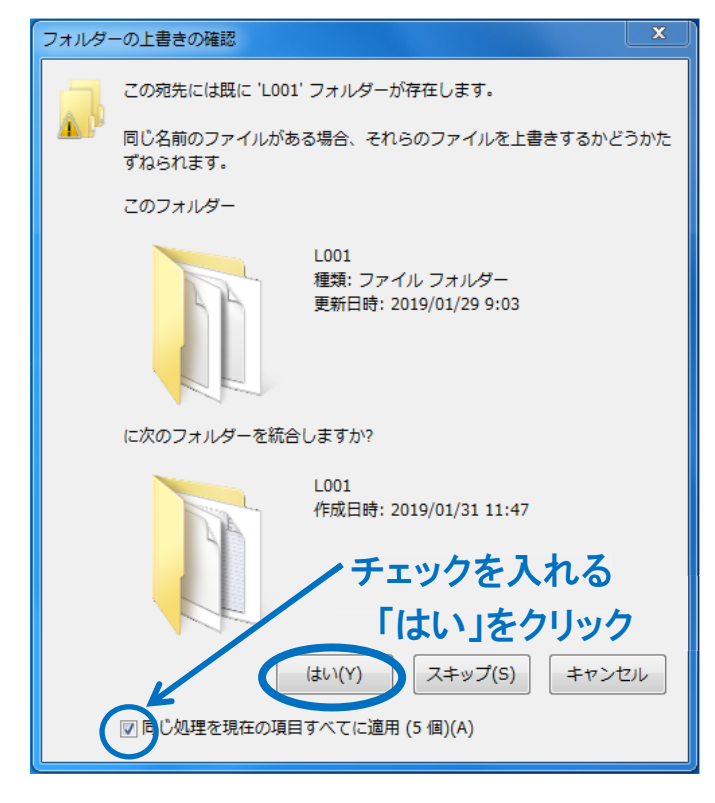